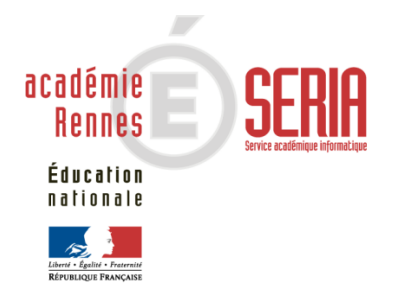

# TAG TA

## **Service intervenant**

**Version 10.3** 

# **Sommaire**

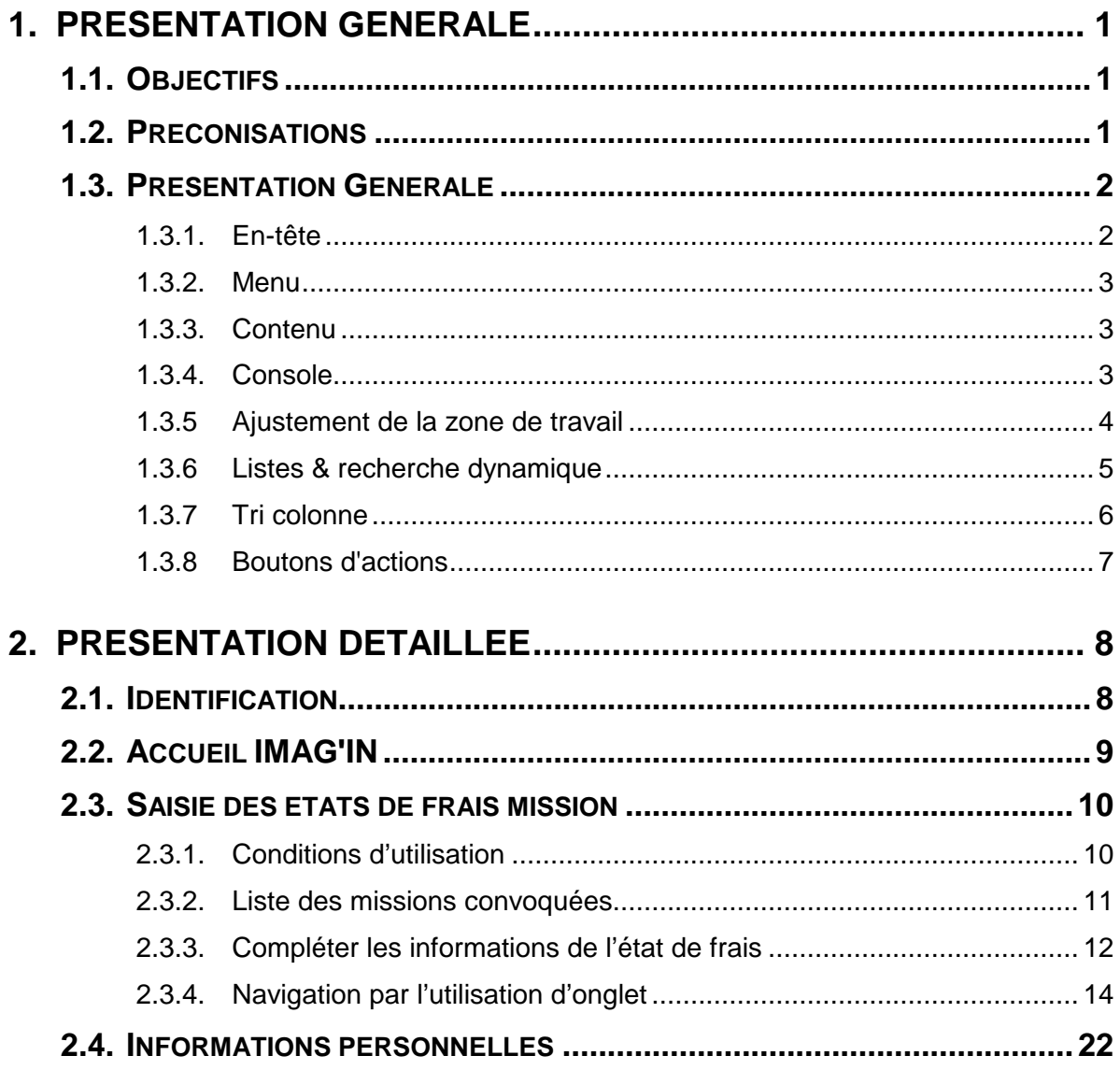

## **1. Présentation générale**

## **1.1. Objectifs**

L'application IMAG'IN "système d'**I**nformation **M**ission **A**ffectation pour la **G**estion des **IN**tervenants examens" gère les missions des personnes susceptibles de participer aux travaux de jury des examens et concours.

IMAG'IN est aussi interfacée avec les systèmes d'informations du domaine financier pour la liquidation des frais de mission.

Le service **"intervenants extérieurs"** de l'application IMAG'IN vous permet de compléter vos états de frais pour le calcul de vos indemnités et remboursement de vos frais de déplacement liés à votre participation à des missions de jury.

## **1.2. Préconisations**

- Ce logiciel a été validé pour les navigateurs :
	- Internet Explorer 11.0 ou plus
	- Firefox 31.1 ou plus
	- Chrome 51.0 ou plus
- Nécessite le lecteur Adobe® Reader ou équivalent.

## **1.3. Présentation Générale**

**A partir de la version 10.3** de l'application IMAG'IN, **le service** dédié aux **Intervenants Externes est repensé** afin de **prendre en compte** la plupart des **normes d'accessibilité** des logiciels informatiques.

De plus le **confort utilisateur** dans le service est **amélioré**.

Une page écran comprend plusieurs parties détaillées ci-après :

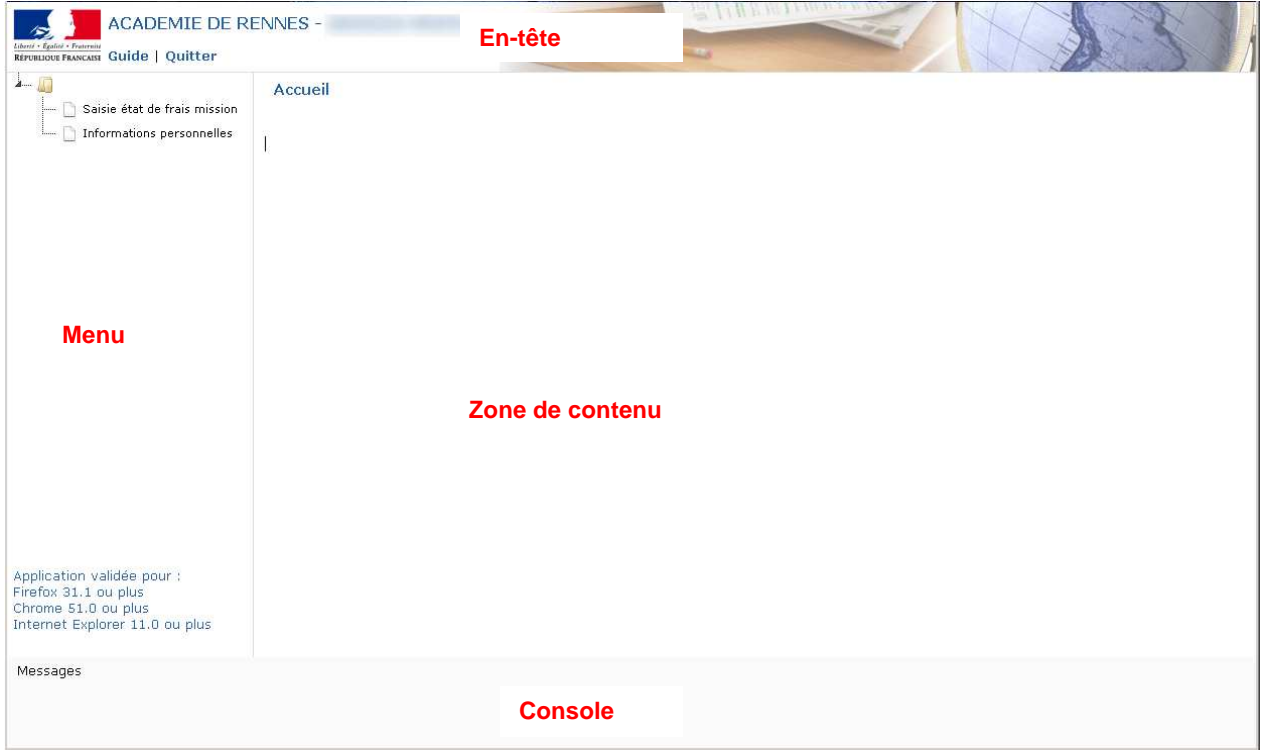

#### **1.3.1. En-tête**

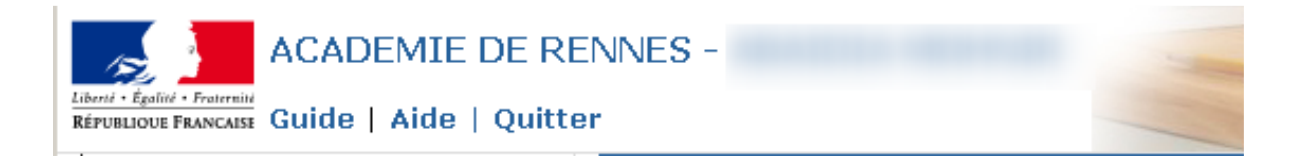

L'en-tête comporte les accès aux fonctions suivantes : **Guide** : accès au guide utilisateur (ce document) **Aide** : page d'aide spécifique à l'activité en cours d'utilisation **Quitter** : permet de quitter l'application IMAG'IN

## **1.3.2. Menu**

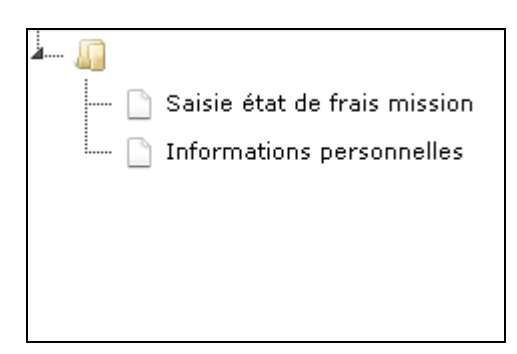

Le menu apparaît en partie gauche de l'écran et permet d'accéder aux fonctionnalités d'IMAG'IN qui vous sont dédiées. **Dans IMAG'IN les fonctionnalités sont nommées "activités".**

## **1.3.3. Contenu**

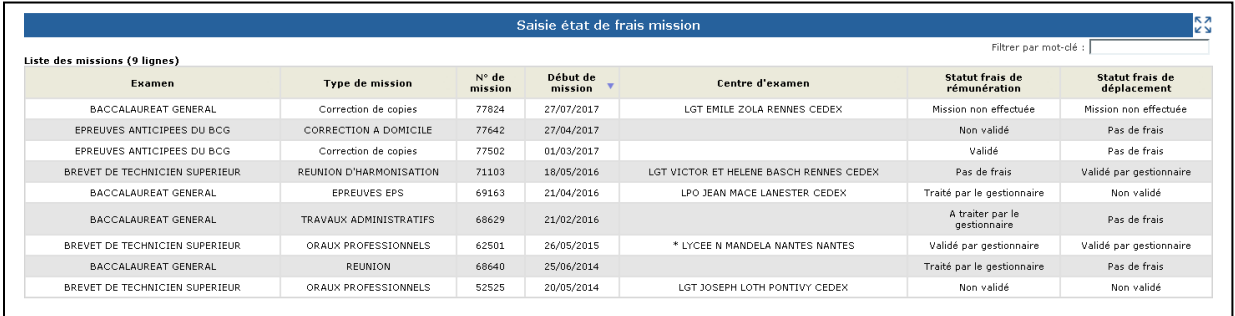

La **zone de contenu est le corps principal de l'écran** qui présente soit la liste des états de frais des missions auxquelles vous êtes ou avez été convoqué, soit les informations personnelles (Adresse, Relevé d'identité bancaire …).

## **1.3.4. Console**

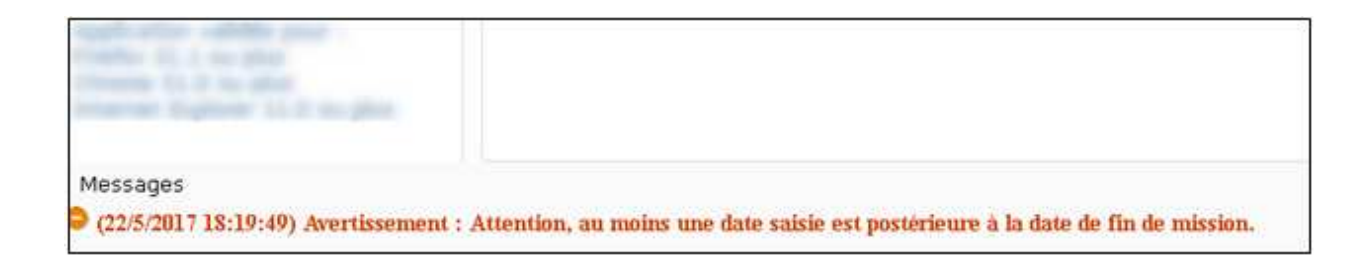

La console est un élément important du service, il convient d'y prêter une attention particulière car c'est dans cette zone que sont affichés les messages (d'informations, d'erreurs…)

## **1.3.5 Ajustement de la zone de travail**

Une icône LE Il est placée <u>en h</u>aut à droite de l'écran, elle vous permet d'agrandir la zone de travail et améliore ainsi l'ergonomie de l'écran. Une fois le bouton  $\overline{5,3}$  actionné, l'en-tête et le menu disparaissent et seule la zone de contenu est affichée (ainsi que la console). Le bouton reste accessible, son icône change en **DIC** pour permettre d'afficher à nouveau tout l'écran.

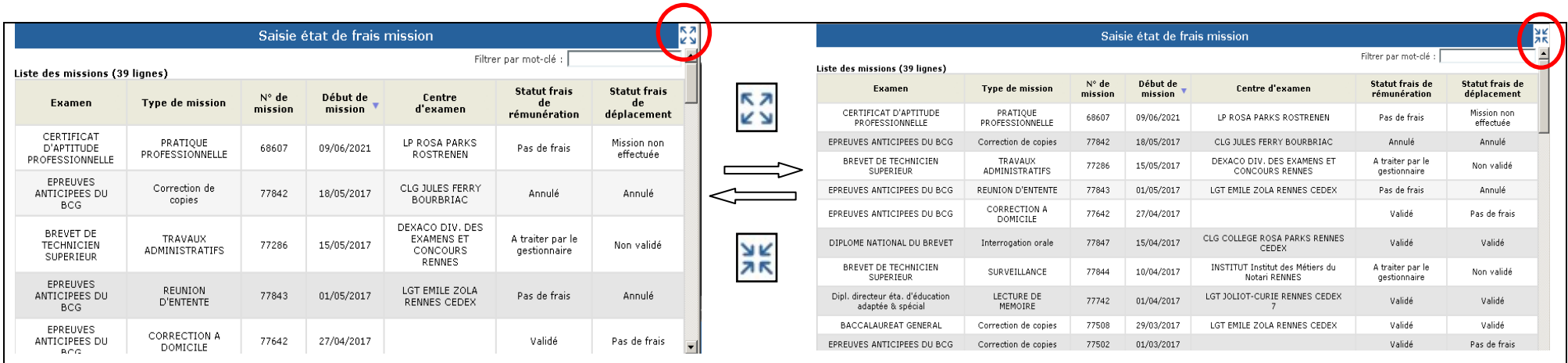

## **1.3.6 Listes & recherche dynamique**

L'activité "Saisie état de frais mission" affiche la liste des missions auxquelles vous êtes, ou avez été, convoqué(e).

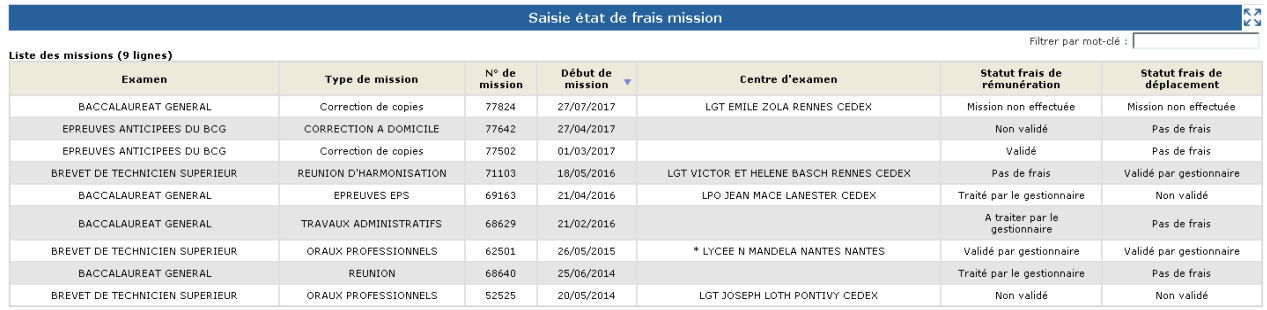

Lorsqu'une mission a été sélectionnée, le détail s'affiche dans un nouvel écran. Cet écran propose alors le bouton **qui permet de revenir à l'écran précédent et à la liste.** 

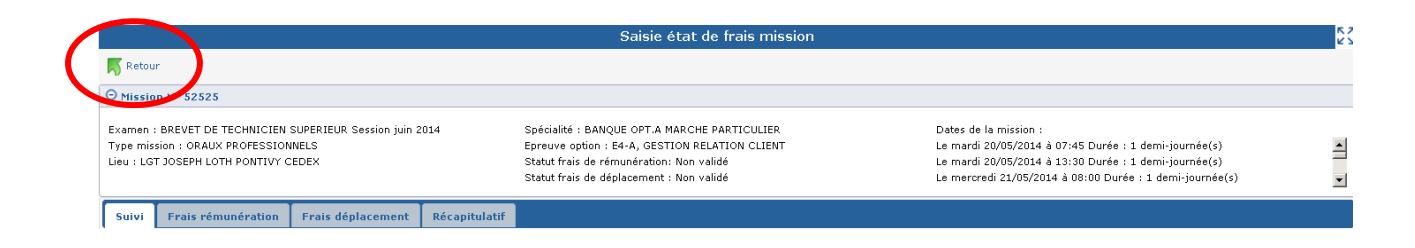

**Lors de l'affichage d'une liste, une zone de recherche est présente et permet de rechercher un élément à partir d'un mot clef.** 

**La recherche est dynamique** et s'effectue au fil de la saisie du **mot clef recherché,** sur tous les libellés présentés à l'écran. Seuls restent affichés les éléments ayant passé les critères de sélection renseignés dans le filtre.

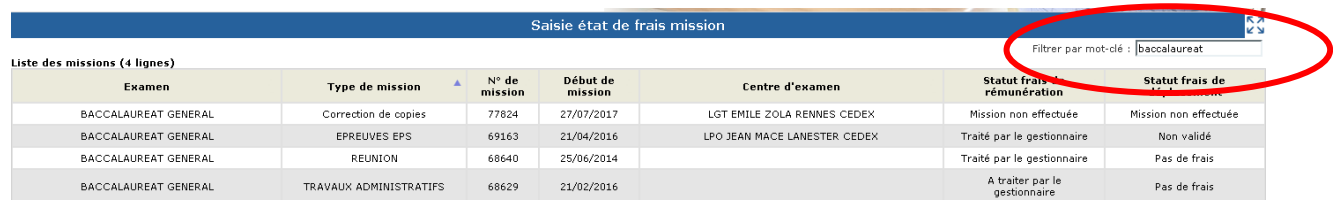

Une barre d'ascenseur vertical peut être présente en partie droite lorsque le nombre d'informations à afficher est très important.

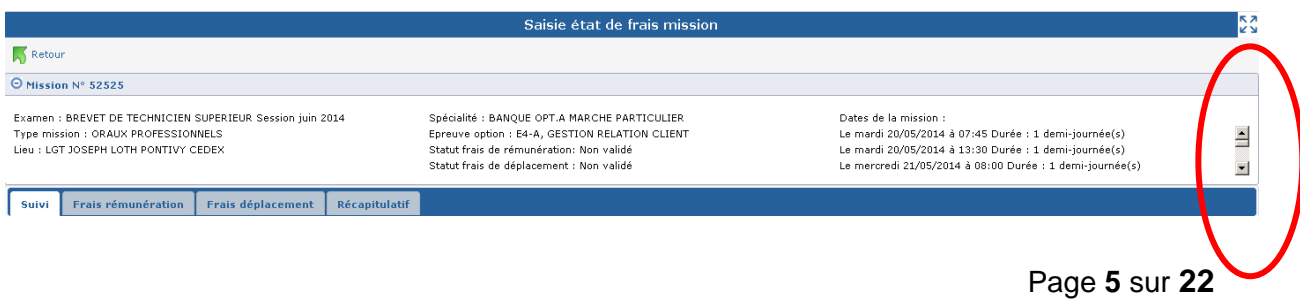

## **1.3.7 Tri colonne**

**Les éléments affichés sous forme de liste sont triés**, un **indicateur qui prend la forme d'un petit triangle est affiché dans le haut de la** colonne et indique que le tri s'effectue suivant les informations de la colonne.

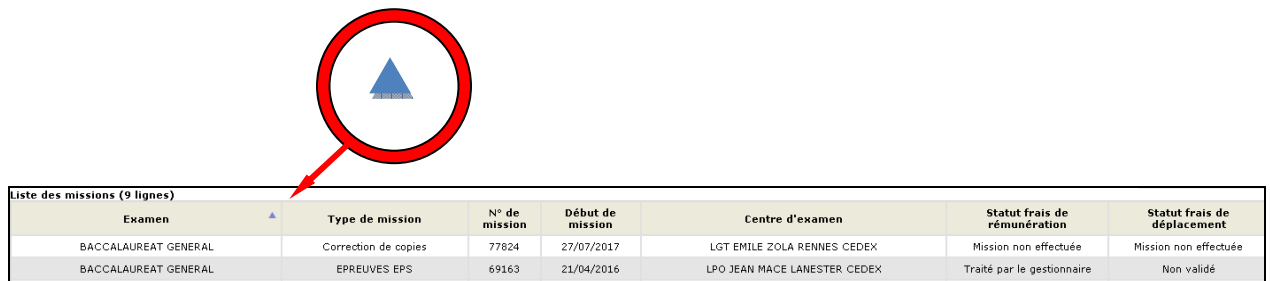

Il est possible **d'inverser l'ordre de tri en cliquant sur le libellé de la colonne**. Les éléments (au même nombre) sont alors affichés dans l'ordre inverse et l'icône du triangle change d'orientation pour indiquer la bonne prise en compte de la demande

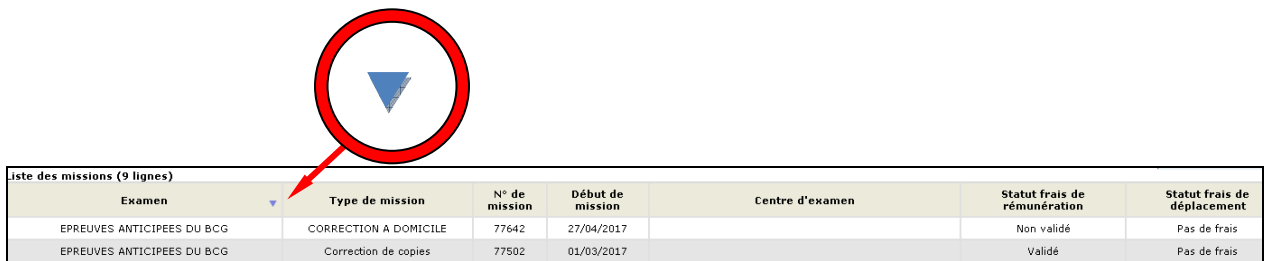

Il est enfin possible de **changer de colonne de référence pour trier les éléments**. Il suffit pour cela de **cliquer** à l'aide de la souris **sur** le libellé d'**une autre colonne**. Les éléments seront alors triés suivant les informations présentes dans la colonne.

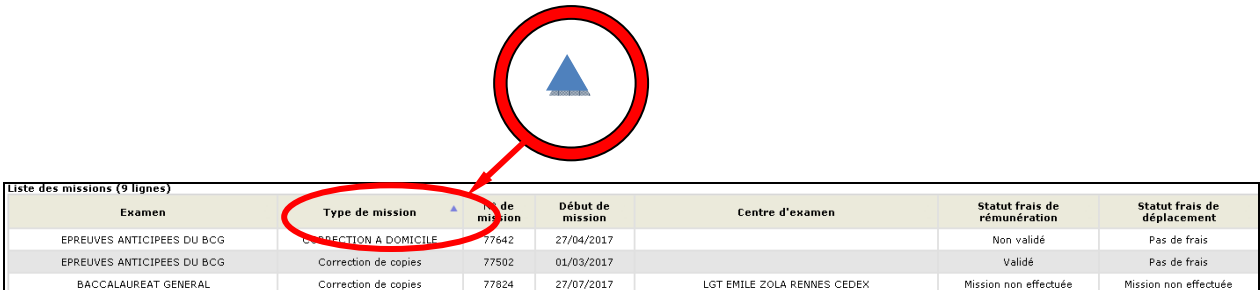

## **1.3.8 Boutons d'actions**

**Des boutons d'actions** peuvent être disponibles suivant l'activité et le contexte. Ils **se trouvent en bas de l'écran**. Leur nombre et les actions dépendent de l'activité en cours;

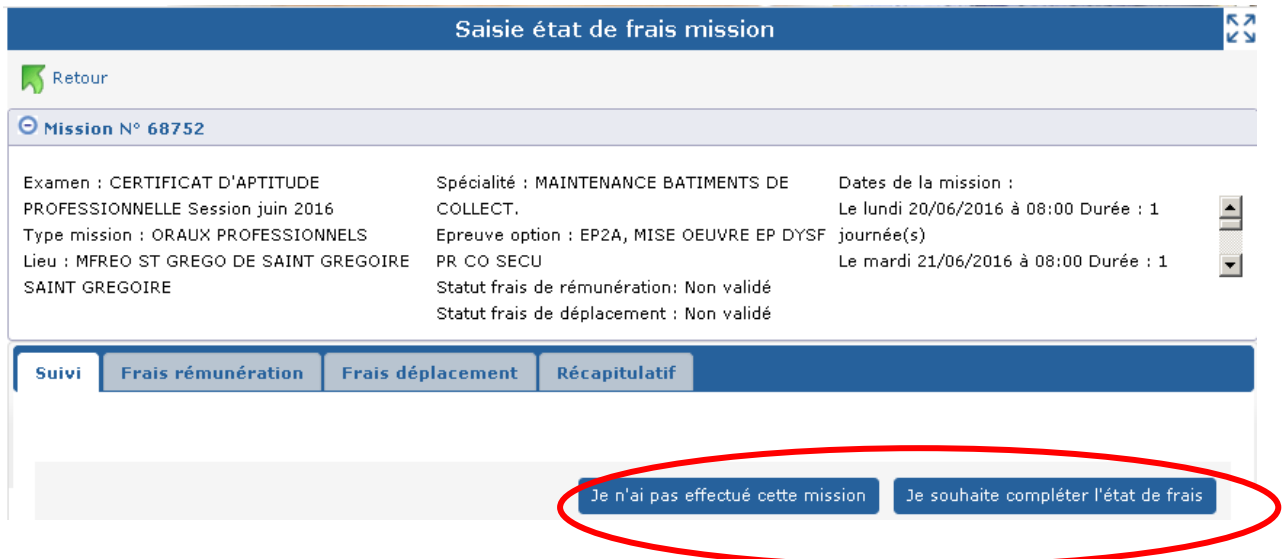

## **2. Présentation détaillée**

## **2.1. Identification**

L'accès à l'application IMAG'IN s'effectue via une adresse internet qui vous est communiquée par le service de gestion des examens et concours de l'académie dans laquelle vous avez effectué vos missions.

Cette adresse vous donne accès à l'interface de connexion.

Vous renseignez vos identifiant et mot de passe puis vous cliquez sur **"Valider"** pour accéder à l'écran d'accueil IMAG'IN.

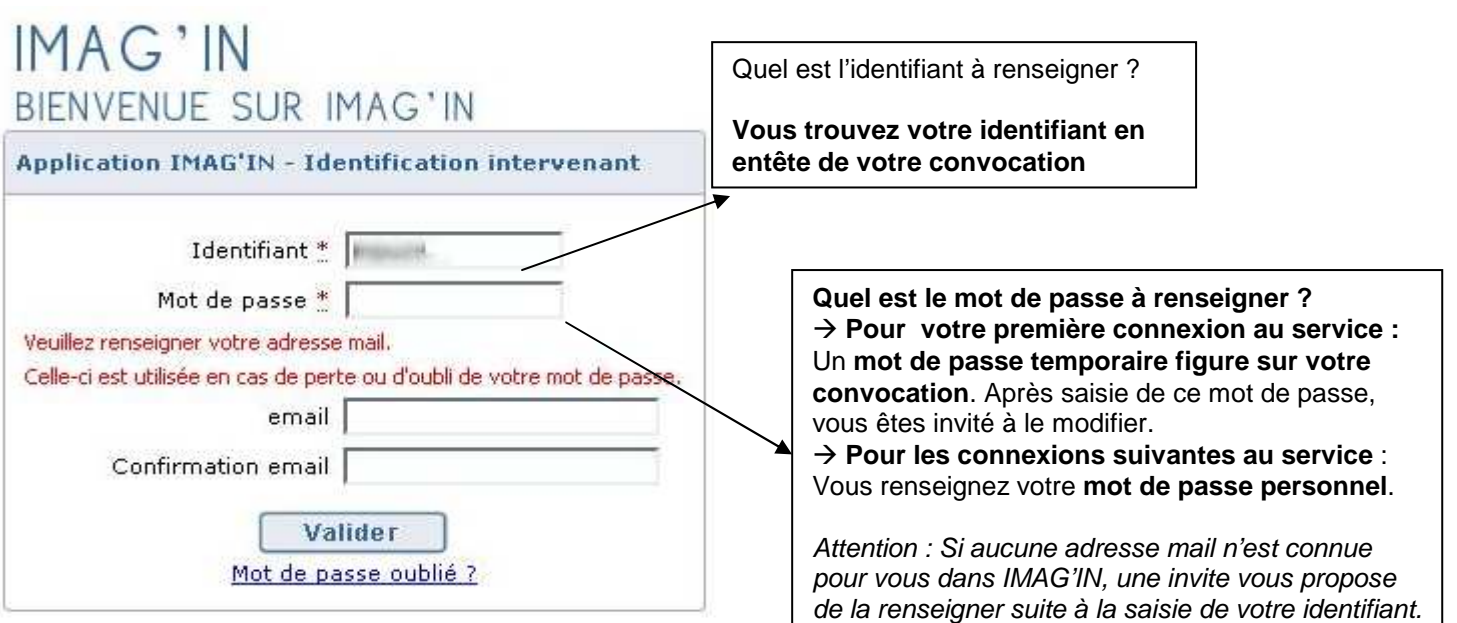

Votre Identifiant figure sur votre convocation.

Pour votre première identification au service, votre mot de passe est Il vous sera alors demandé de modifier ce mot de passe par défaut par un mot de passe personnel. C'est ce mot de passe qui vous servira pour les connexions ultérieures.

Attention : les majuscules et les minuscules sont prises en compte. Exemple : DENIS est différent de Denis.

## **Vous avez oublié votre mot de passe ?**

Après la saisie de votre identifiant, vous cliquez sur le lien 'Mot de passe oublié ?' :  $\rightarrow$  si une adresse mail est connue pour vous dans IMAG'IN :

un e-mail vous est adressé pour que vous réinitialisez vous-même votre mot de passe.

#### **si aucune adresse mail n'est connue pour vous dans IMAG'IN** :

un message vous invite à contacter un gestionnaire, celui-ci a 2 possibilités :

- il renseigne votre adresse mail dans IMAG'IN afin de vous envoyer un e-mail pour que vous réinitialisez vous-même votre mot de passe.

- il n'a pas la possibilité de renseigner votre adresse mail dans IMAG'IN, votre mot de passe est alors initialisé avec un mot de passe temporaire, vous devrez le modifier lors de votre prochaine connexion au service IMAG'IN.

Elle sera utile en cas de mot de passe oublié.

## **2.2. Accueil IMAG'IN**

Cet écran permet de choisir une activité à partir du menu**.** 

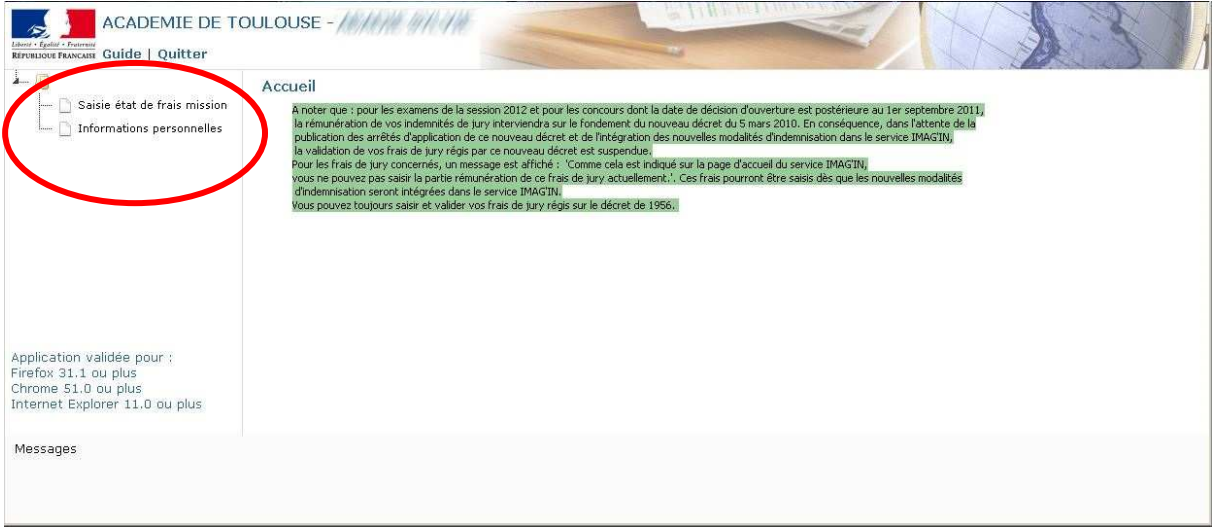

L'administrateur IMAG'IN peut paramétrer un message d'accueil (ici sur fond vert) pour votre information. Celui-ci sera affiché dans la zone contenu.

Cliquez sur le menu "Saisie état de frais mission" pour consulter la liste des missions auxquelles vous êtes convoqué(e),

ou cliquez sur le menu "Informations personnelles" pour visualiser ou compléter les informations.

## **2.3. Saisie des états de frais mission**

Cette activité vous permet de visualiser et de compléter les états de frais des missions pour lesquelles vous avez été convoqué(e). Lorsque vous aurez complété un état de frais, vous devrez valider votre saisie pour que le gestionnaire puisse le traiter.

**L'accès à la saisie des états de frais n'est possible que lorsque la date de mission est passée. Avant cette date la mission est signalée comme "non effectuée".** 

## **2.3.1. Conditions d'utilisation**

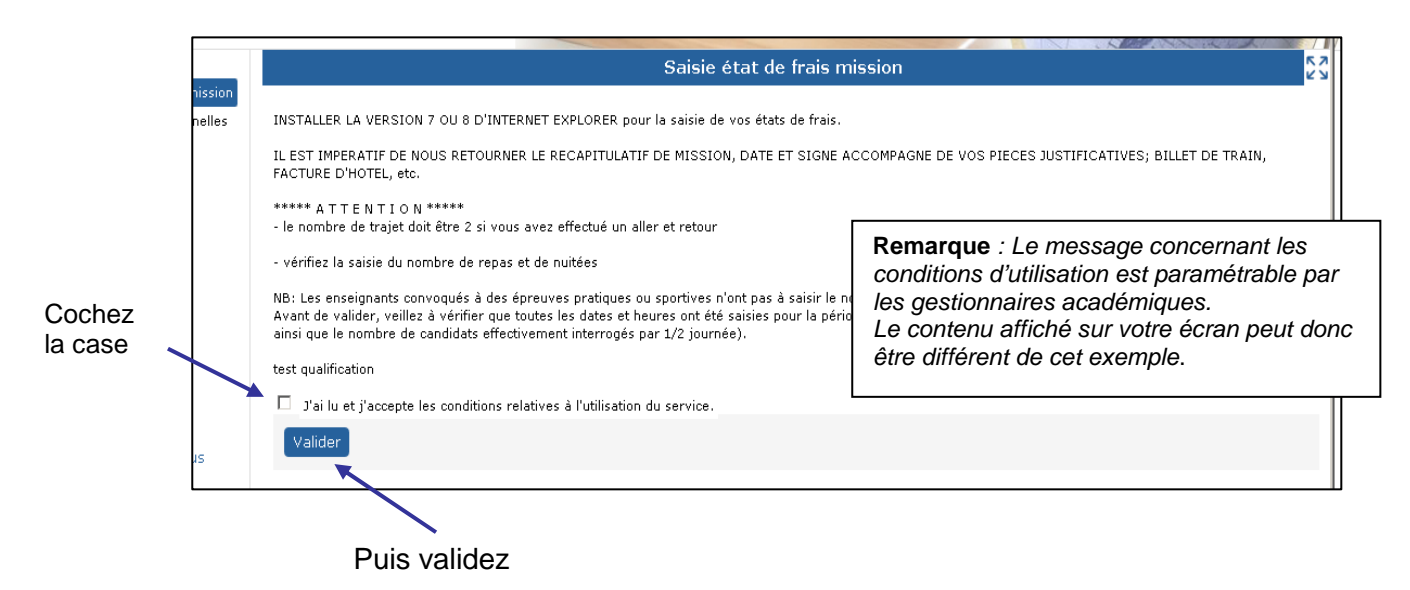

L'utilisation de l'activité est subordonnée à l'acceptation des conditions d'utilisation du service de liquidation des frais de mission.

Pour accéder à l'activité, **cochez la case** "J'ai lu et j'accepte les conditions relatives à l'utilisation du service" après avoir pris connaissance de ces conditions, puis **validez**.

## **2.3.2. Liste des missions convoquées**

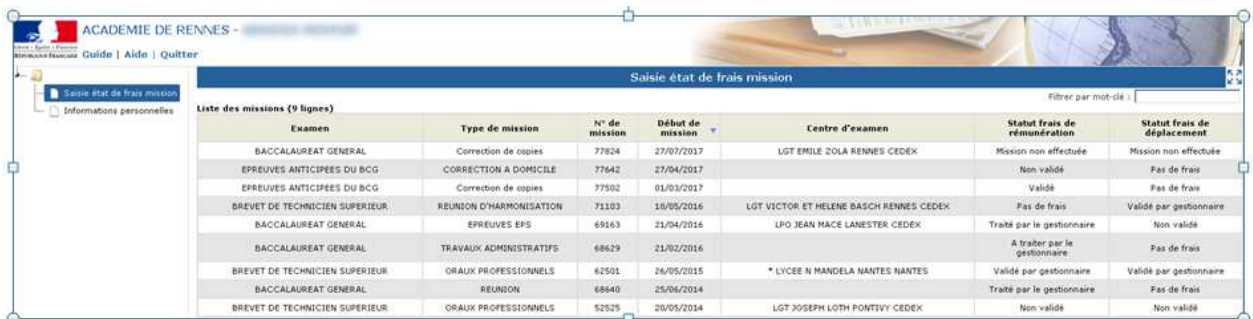

A l'ouverture de l'activité, vous visualisez en partie haute de l'écran la liste des missions pour lesquelles vous avez été convoqué(e)s, avec pour chaque mission :

- l'examen,
- le type de mission,
- le numéro de mission
- la date de début de la mission,
- le centre d'examen,
- le statut du frais de rémunération,
- le statut du frais de déplacement.

Le statut peut prendre l'une des valeurs suivantes :

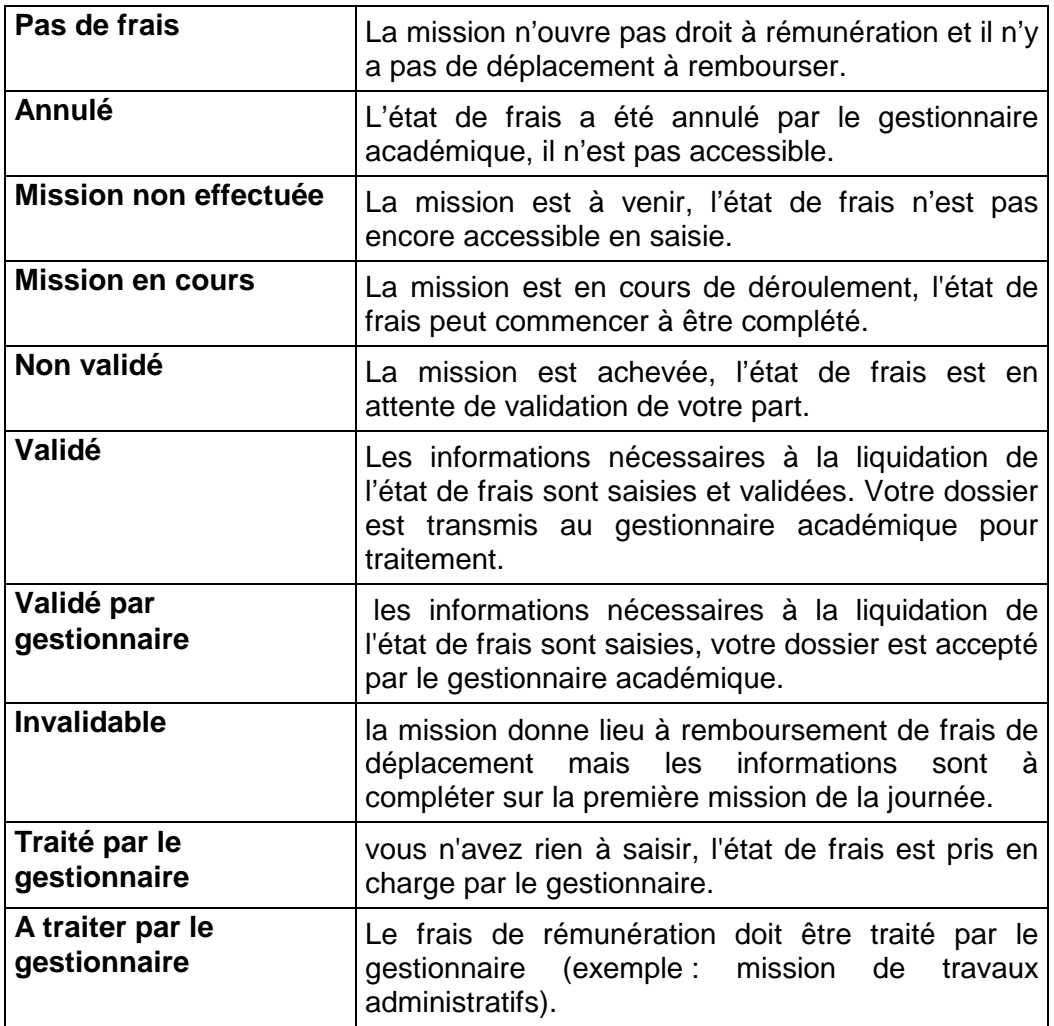

Pour visualiser ou compléter un état de frais, vous le sélectionnez en cliquant sur la ligne mission. Vous serez guidé(e) dans la saisie des différents éléments nécessaires au gestionnaire pour le traiter.

#### **2.3.3. Compléter les informations de l'état de frais**

Lorsque vous sélectionnez un état de frais, différentes informations s'affichent en partie haute de l'écran :

Ces informations définissent la mission concernée. L'examen, le type de mission, le lieu de la mission, la spécialité, l'épreuve option, le statut des frais de rémunération et de déplacement ainsi que les dates et durées de la mission.

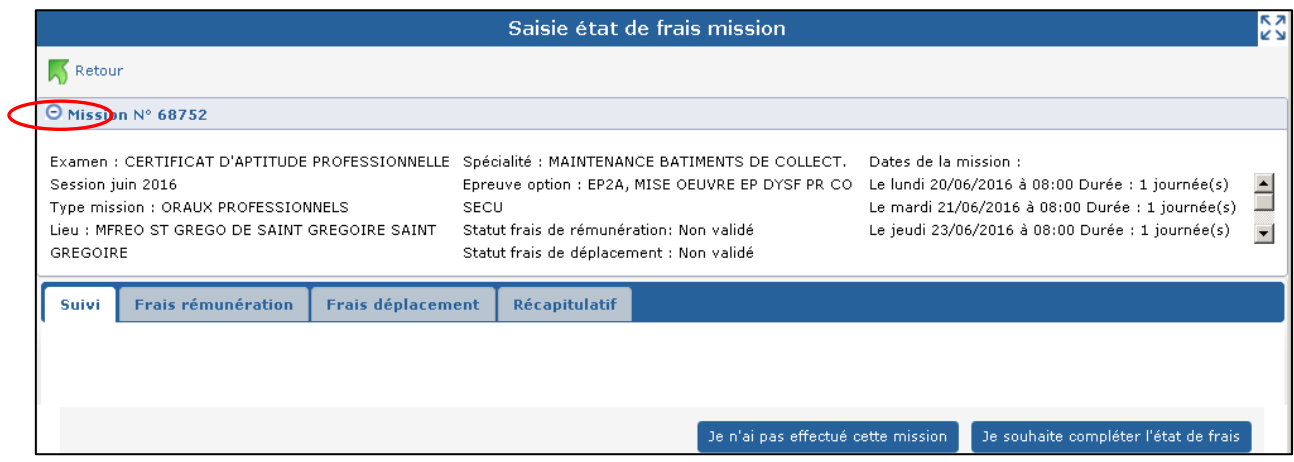

Le bouton  $\Theta$  est affiché par défaut et permet de lister tous les détails de la mission

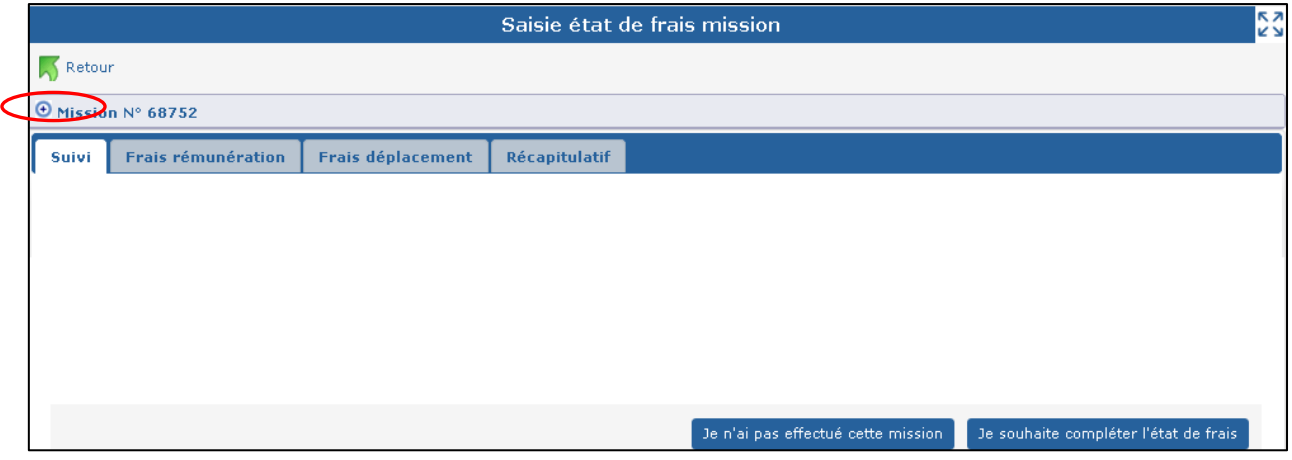

Activé à  $\boxed{\Theta}$ , il masque les détails de la mission.

Lorsque vous accédez au frais pour la première fois, deux choix vous sont alors proposés :

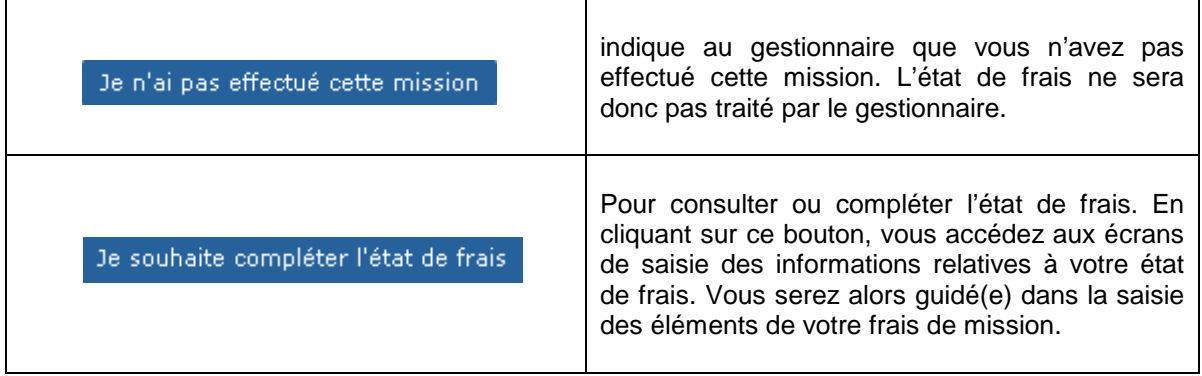

Les données saisies ou modifiées ne seront prises en compte dans IMAG'IN qu'à l'issue de la phase "Enregistrement ou Validation."

#### **Remarque, suite à la validation de votre état de frais les boutons suivants vous sont proposés :**

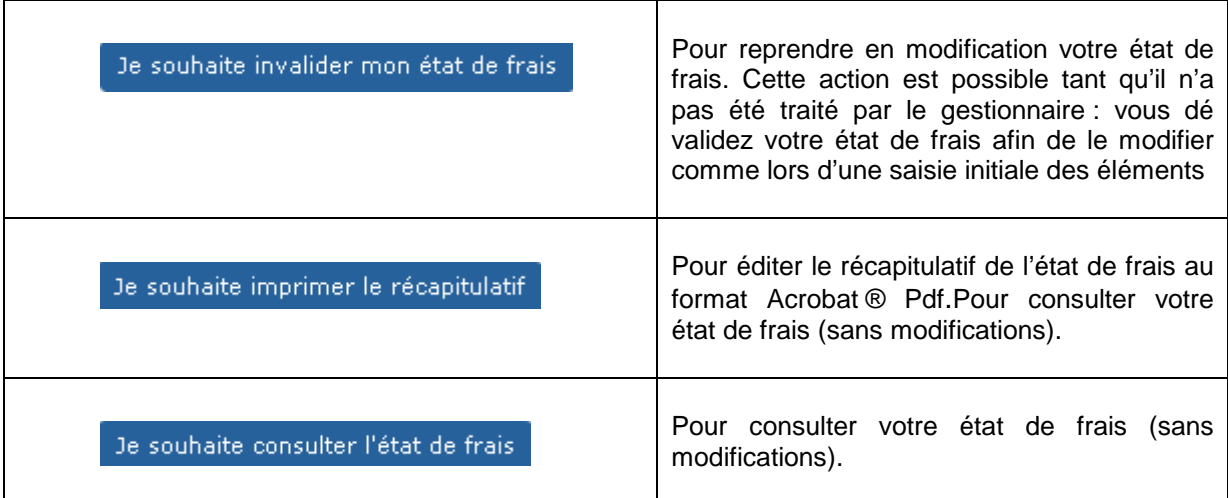

## **2.3.4. Navigation par l'utilisation d'onglet**

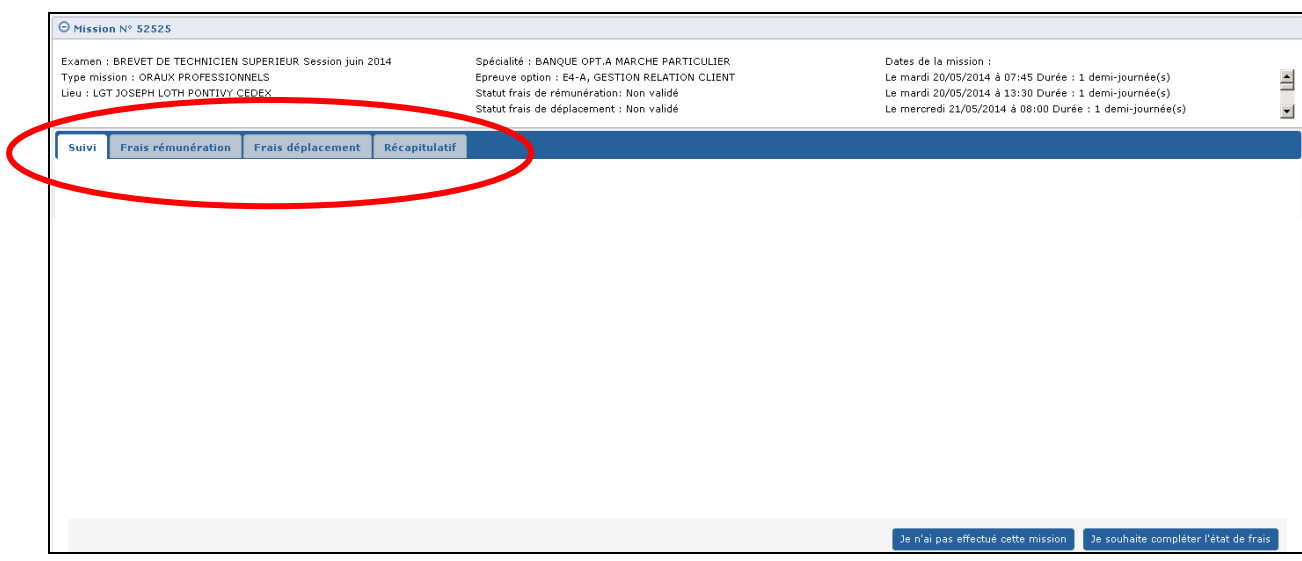

En fonction du contexte 4 onglets sont visibles :

- l'onglet "**Suivi**" peut contenir des informations sur les états de frais,
- l'onglet "**Rémunération**" est affiché si la mission donne lieu à indemnité,
- l'onglet "**Déplacement**" est affiché s'il existe un frais de transport et/ou hébergement,
- l'onglet "**Récapitulatif**" est affiché à la fin de la saisie des états de frais.

Les boutons de bas de page Etape Précédente Etape Suivante vous permettent de naviguer d'un onglet à l'autre.

#### **2.3.4.1. Onglet Suivi**

L'onglet "**Suivi**" des traitements état de frais est toujours affiché. Il peut contenir des messages informatifs sur la mission : présence ou absence de frais, validation ou annulation de mission, état d'avancement du traitement du frais, etc.

#### **2.3.4.2. Onglet rémunération**

Cet onglet n'est accessible que si la mission donne lieu à une indemnité de jury impliquant la saisie d'informations de la part de l'intervenant.

Notez que : si sur la convocation à cette mission l'entête est 'MINISTERE DE L' EDUCATION NATIONALE' à l'identique de l'entête que vous visualisez dans le bandeau de l'application, vous n'avez pas à saisir les informations nécessaires au calcul de l'indemnité. Celles-ci seront saisies par le président de jury.

Le contenu de l'onglet dépend de la nature de la mission. On distingue 4 types d'affichage différents :

#### **Mission de type "correction de copies" :**

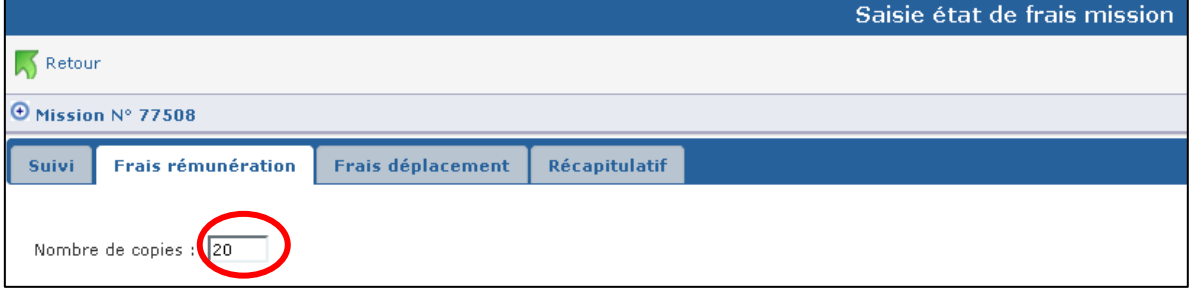

Vous renseignez le nombre de copies corrigées.

#### **Mission de type "interrogation orale"**, **"VAE" :**

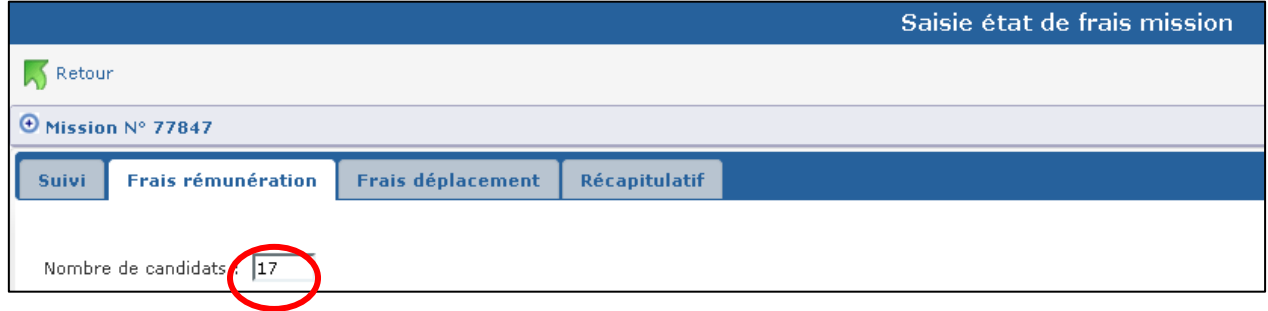

Vous complétez le nombre total de candidats interrogés sur la mission.

## **Mission de type "épreuve pratique" ou "épreuve sportive" :**

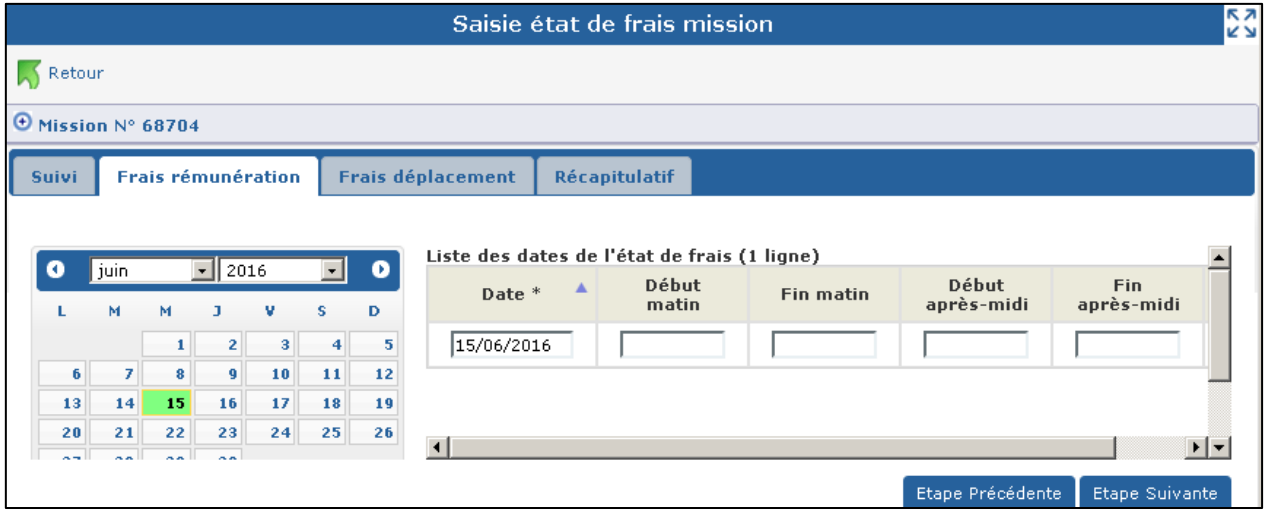

Vous indiquez les dates et horaires effectués par demi-journée.

## **Mission de type "entretien recrutement sans concours", "lecture de mémoire" :**

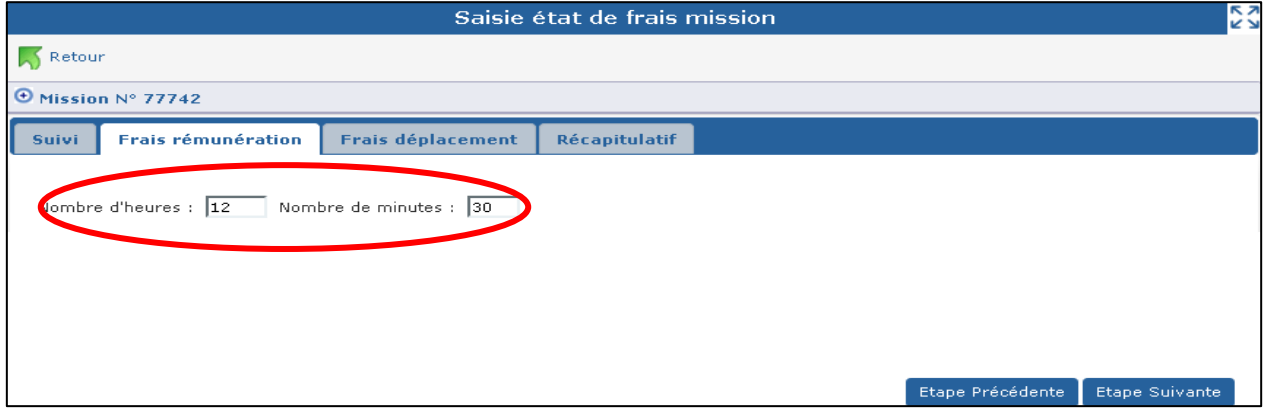

Vous indiquez le nombre d'heures et minutes effectuées pour cette mission.

#### **Autres types de mission** :

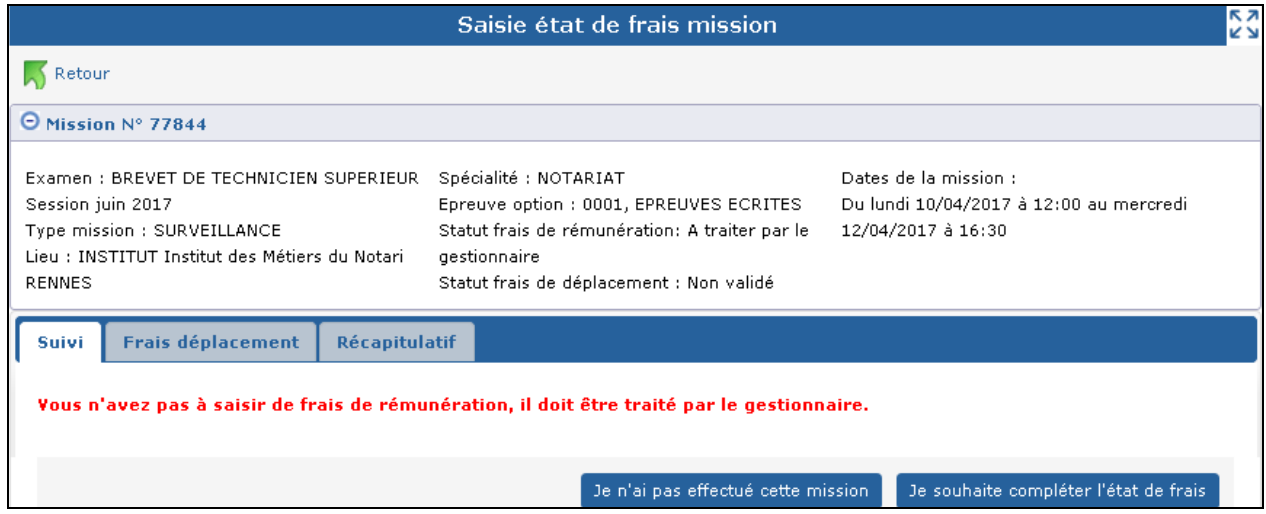

Rappel : pour d'autres missions, comme les missions d'aide au déroulement des épreuves, le calcul des indemnités est effectué directement par le gestionnaire et l'onglet "Frais de rémunération" n'apparaît pas.

#### **Onglet Frais de déplacement**

Si la mission donne lieu à remboursement de frais de transport et d'hébergement, vous devrez renseigner les éléments propres à votre déplacement.

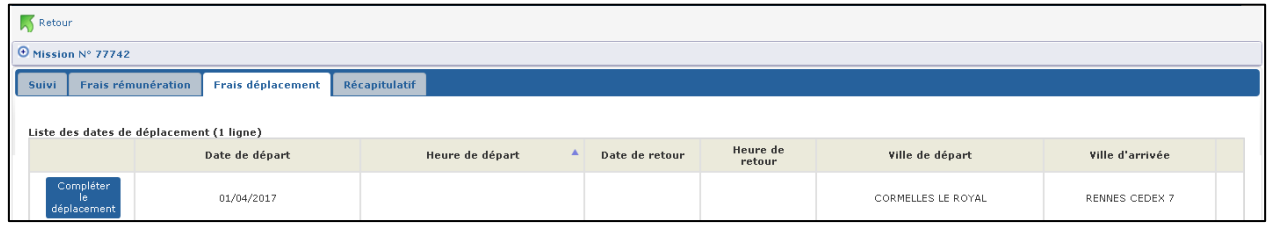

**La ligne de déplacement affichée au départ reprend les informations connues pour la mission** avec, entre autre, les dates et heures de départ égales aux dates et heures de début de mission. Vous allez remplacer, si nécessaire, ces éléments par vos dates et heures de départ et vous allez renseigner les autres informations liées à votre déplacement en cliquant sur le bouton :

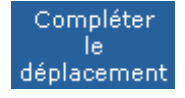

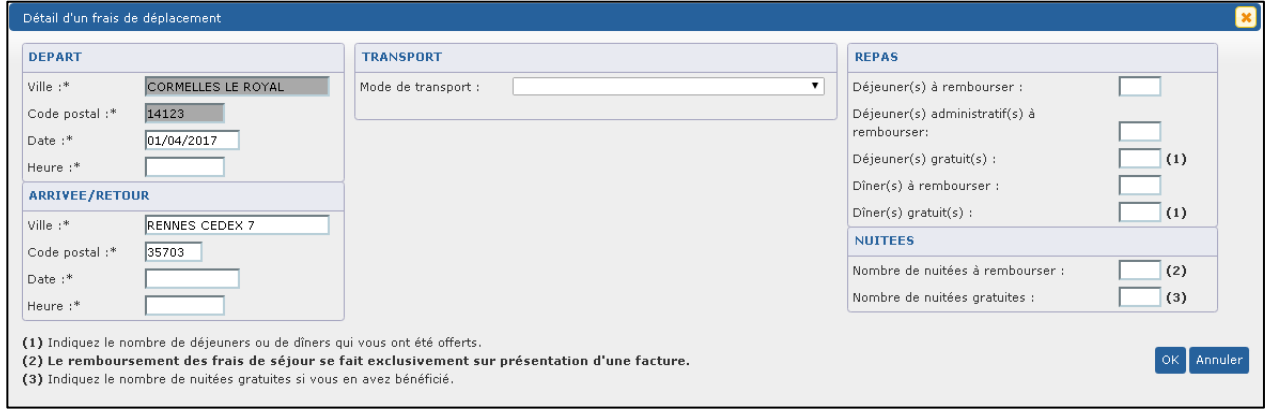

Il vous appartient de compléter les éléments manquants en suivant les consignes rappelées à l'écran et de cliquer sur le bouton "OK" pour prendre en compte les informations saisies pour le déplacement.

Lorsqu'elle est sur fond grisé l'information "Ville départ" est 'Non modifiable'.

**Notez que** si votre mission se déroule au **même endroit** sur **plusieurs jours** et que vous faites **l'aller-retour tous les jours**, vous renseignez **une seule ligne** de déplacement (en précisant bien le **nombre de trajets** dans le cas d'un mode de transport 'Automobile').

**Notez que** lorsque vous effectuez **plusieurs missions le même jour** donnant lieu à des frais de déplacement, **tous les déplacements** de la journée doivent être saisis sur la **première mission** de la journée. Ajoutez autant de lignes que vous avez effectué de déplacements.

#### **Pour ajouter des lignes de déplacement, cliquez sur le bouton**

Ajouter un déplacement

Le détail du frais de déplacement à saisir s'affiche dans une nouvelle fenêtre.

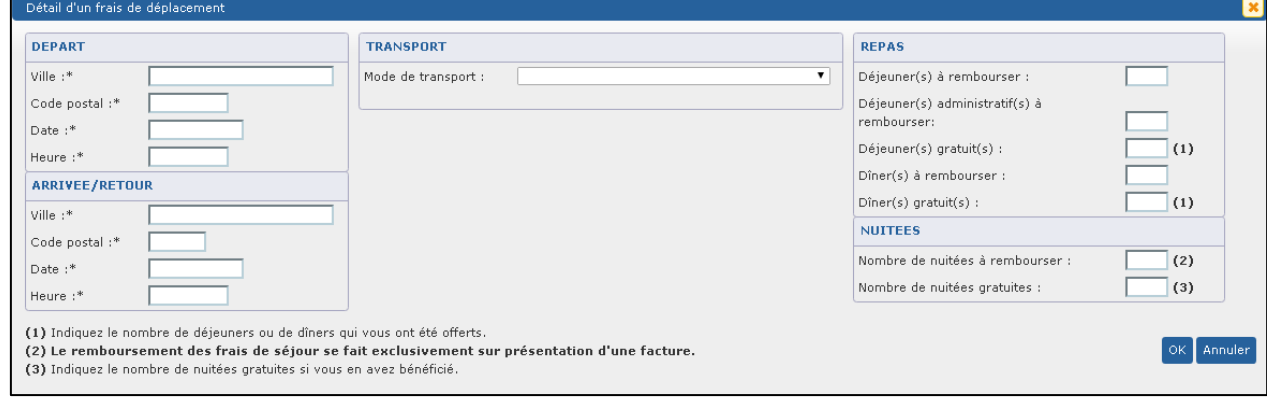

Cet exemple, est aussi valable en cas de mode de transport combiné pour un aller ou un retour (exemple : Voiture + train + autre transport en commun), où vous renseignez autant de lignes de déplacement que de modes de transport combinés pour votre déplacement,

**A savoir :** La case 'Divers' est affichée lors de la sélection du mode de transport '**AUTOMOBILE**', elle permet la saisie du montant correspondant aux frais de péage et de parking.

Remarque : une croix rouge en bout de tableau permet de supprimer une ligne de déplacement au besoin.

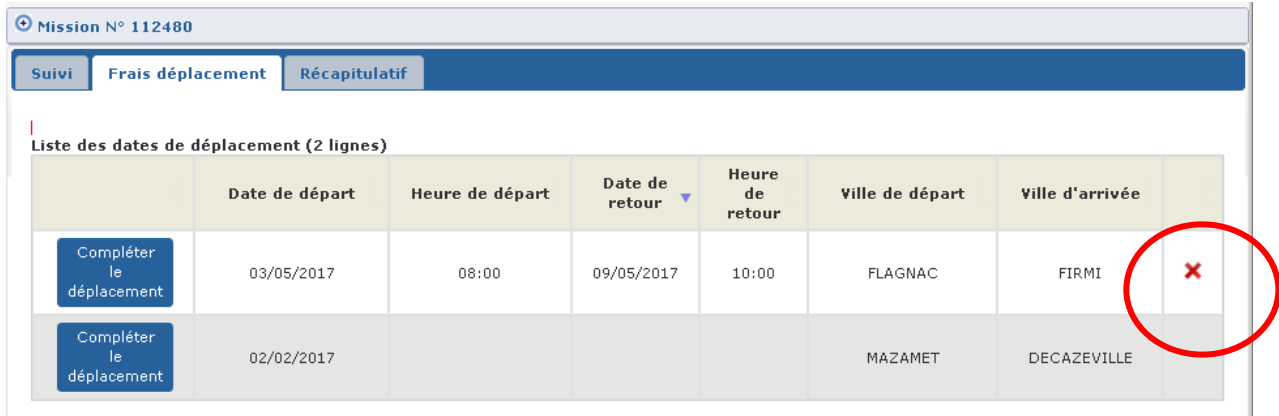

Vous passez à l'onglet 'Récapitulatif' en cliquant sur le bouton Etape Suivante

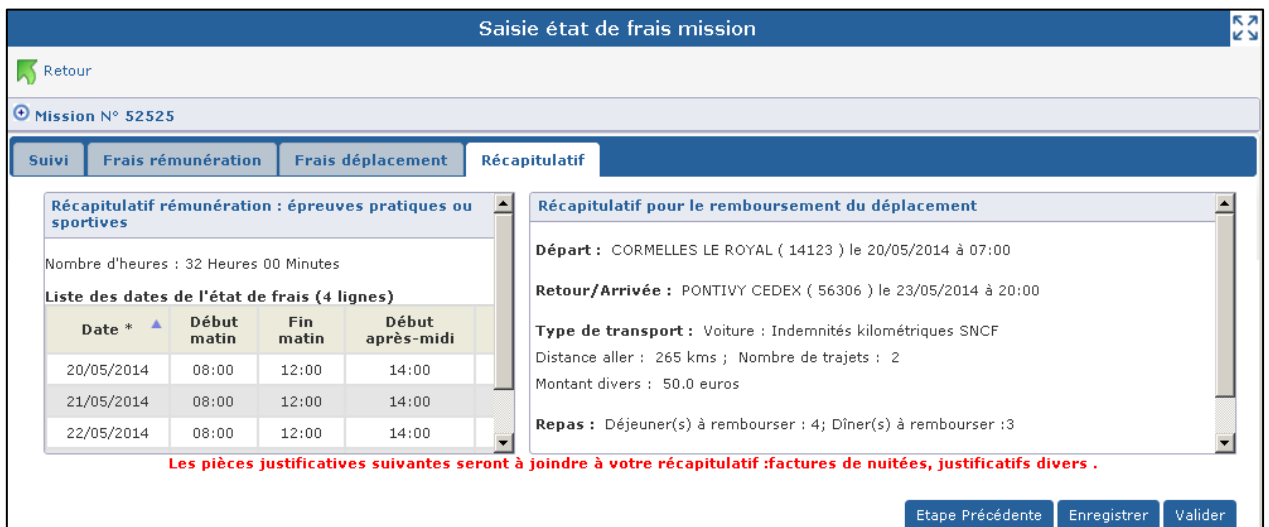

#### **2.3.4.3. Onglet Récapitulatif**

**Vous avez ici trois possibilités :** 

- revenir sur vos saisies en cliquant sur le bouton Etape Précédente
- enregistrer votre saisie pour y revenir à tout moment, bouton **Enregistrer**
- valider votre état de frais pour qu'il soit pris en compte par le service de gestion **académique, bouton**

Cet onglet récapitule les informations saisies, voire affiche un message de demande de pièces justificatives, ou message informatif.

Il peut s'agir des pièces justificatives :

- de factures de nuitées s'il y a des nuitées à rembourser,
- de billets de transport si le mode de transport est "TRAIN 2EME CLASSE" ou "TRANSPORT EN COMMUN" ou "BON DE TRANSPORT AVION, TRAIN OU BATEAU",

et, en fonction des informations personnelles de l'intervenant :

- d'un message "Relevé d'identité bancaire" si le dossier financier n'est pas actif
- d'un message "Copie de carte vitale", si le numéro INSEE est absent et s'il existe un frais de rémunération ne pouvant pas être rémunéré.

#### Lors de la validation une pop-up s'affiche :

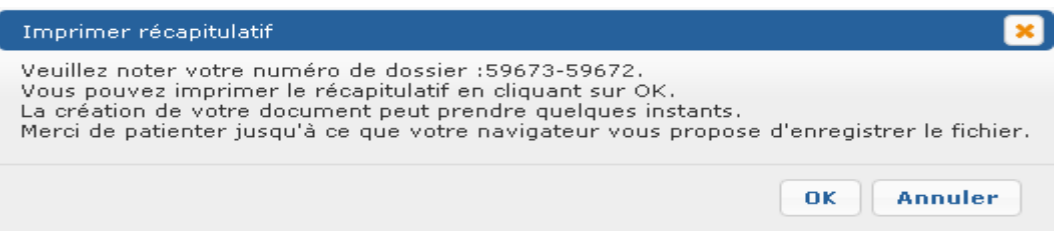

En cliquant sur "OK" un fichier récapitulatif de l'état de frais est généré au format Pdf. Conservez ce document. Vous pouvez l'enregistrer sur votre disque dur ou l'imprimer directement.

Une copie sera à joindre si vous avez des justificatifs à envoyer au service gestionnaire. Votre dossier est maintenant pris en compte. Un numéro d'ordre lui a été attribué à rappeler pour tout échange avec le gestionnaire.

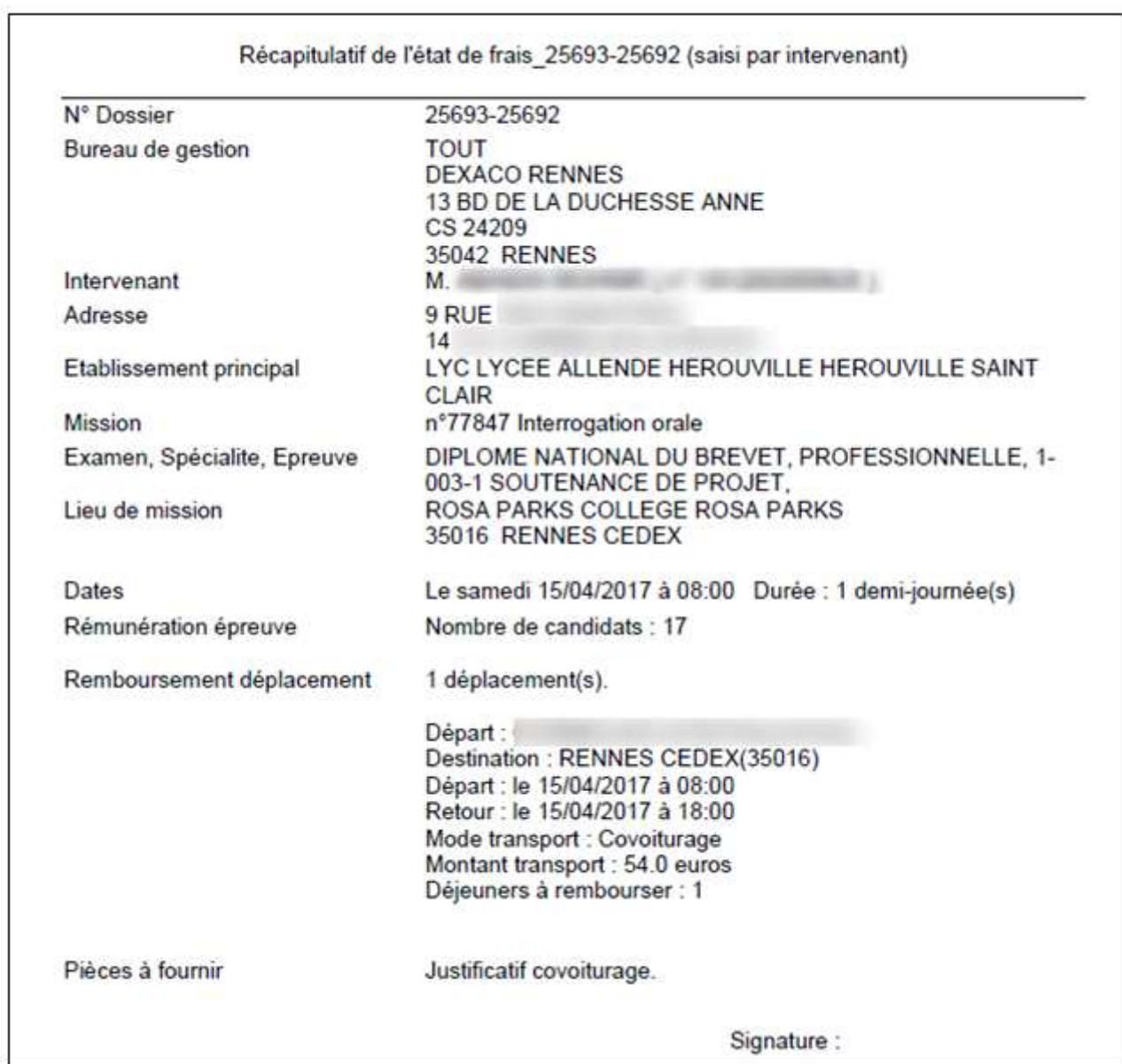

Un état de frais validé n'est plus accessible qu'en consultation. Il vous reste cependant la possibilité si nécessaire de dévalider votre état de frais tant qu'il n'a pas été traité par le service gestionnaire.

## **2.4. Informations personnelles**

Cette activité permet aux intervenants professionnels de modifier leurs données personnelles : adresse postale, téléphone, mél professionnel, mél personnel. Les coordonnées bancaires ne sont pas modifiables. Elles sont affichées pour la consultation, avec une information : "Si vous avez besoin de modifier vos cordonnées bancaires, veuillez envoyer votre RIB au service de gestion".

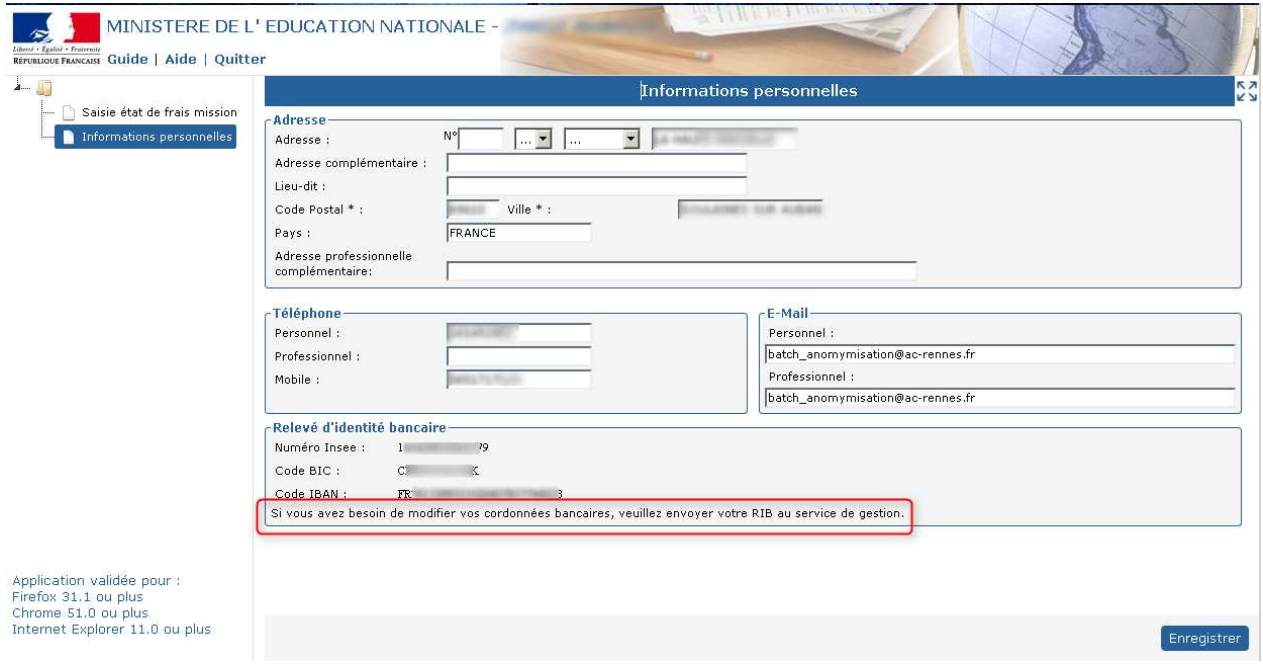

Après modification vous enregistrez votre saisie via le bouton Enregistrer